# CCU NEWSLETTER

### **SUMMER 2016**

## **NEW MOBILE APP DESIGN**

**To accompany our new Online Banking platform, we have updated our mobile app to reflect the same look and feel. The new app is compatible with Apple, Android, and Samsung phones.** 

**Available now at your mobile application store!**

### NEW EMV DEBIT CARDS WITH CHIP TECHNOLOGY

Over the next several months, we will be issuing new chip cards to our members! Your new chip card will include the latest chip technology that provides an added layer of security, giving you greater protection against fraud. These cards also make traveling easier and more convenient with their world-wide acceptance. Your card will continue to have the traditional magnetic strip on the back, enabling you to use it at merchants without chip-enabled terminals.

### MOBILE PAY

### **APPLE, SAMSUNG, ANDROID**

Don't worry about accidentally leaving your wallet at home - you will soon be able to use Apple Pay, Android Pay, and Samsung Pay on your smartphone for your convenience!

# **CONGRATULATIONS NATALIE!**

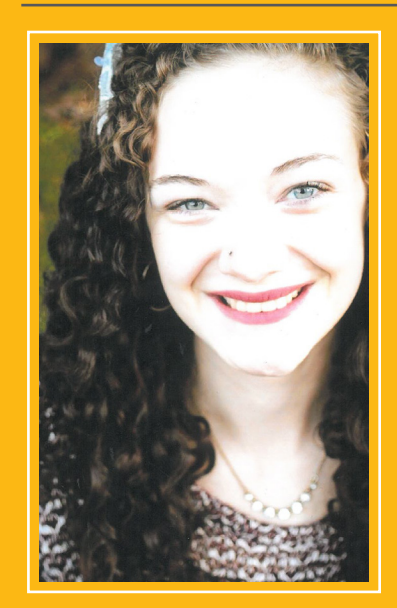

We are pleased to award Natalie McConnell a \$1,000 scholarship for her academic excellence!

Natalie graduated from Summit Learning Charters in Eagle Creek, Oregon. In the fall, she will attend Seattle Pacific University and major in Music Therapy!

Some of her achievements include high school leadership, citation award, varsity cross country, and an array of volunteer projects.

Congratulations Natalie, and good luck at Seattle Pacific University!

MORE TIPS & TRICKS AVAILABLE IN **ONLINE** BANKING!

# **TIPS & TRICKS** ONLINE BANKING L

### **RENAMING ACCOUNTS**

You may rename your deposit and loan accounts in online banking to keep your accounts organized and easy to identify. Under the "Accounts" drop down menu, select the "overview" tab (this screen automatically opens when you log into Online Banking). Click on the account you would like to change. Once the information for that account has dropped down, you can select the pencil icon next to the name of your account and rename the account. (Note: This is only for online banking purposes and will not show that way on statements).

### **TRANSACTION HISTORY**

Under the "Accounts" drop down menu, select the "History" tab. From this screen, you can choose which account you would like to search transactions for by selecting an account from the drop down at the top left of the screen. Once you have chosen the account, you can search for specific transactions in the transaction history search box, located directly under "Transaction history". This search box picks up on keywords, so you can type any word related to your transaction and it will instantly show the results.

### **GUEST ACCESS/ SUB-USER SETUP**

**ANNONDRANDS** 

You now have the ability to give access to someone who isn't on your account and you can specify what you want to give them access to. To add an individual to your account and specify what areas they have access to, simply go to the "Family and Friends" drop down in the left-hand menu and select the "Add a user" tab. On the "Give account permission" screen, you can add user information and customize their access. An email will be sent to the user so they can accept your invitation to access your accounts.

**HOME EQUITY LINES OF CREDIT**

# **1.89%\* APR FOR ONE YEAR!** RATE REVERTS TO PRIME, 3.5%

\*Rates as of 6.1.2016 and are subject to change. OAC. Offer valid on primary residences only. After promotional rate, the LOC interest rate will revert to the prime lending rate as published in the Wall Street Journal, currently 3.50%. This variable rate can potentially adjust quarterly. CCCU will pay up to \$500 in closing costs. Limited time offer, subject to end without notice. See credit union for full details.

### **LLOYD DISTRICT | NE SANDY BLVD | NE SLABTOWN | NW**

1033 NE 6th Ave Portland, OR 503.232.8070

2021 NE Sandy Blvd Portland, OR 503.232.8070

1535 NW 21st Ave Portland, OR 503.232.8070

HOURS: Monday - Friday 9am-5pm. Sandy Blvd branch closes 6pm Friday.

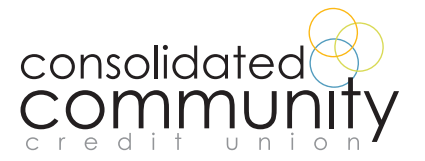